**Application Note**

# **EMC32 TO R&S®ELEKTRA MIGRATION**

Using R&S®ELEKTRA Migration Tool

### **Products:**

- ► R&S®ELEKTRA Migration Tool
- ► R&S®ELEKTRA
- ► R&S®EMC32

Loke Jia Li |1SL396 | Version 1.00 | 03.2023 https://www.rohde-schwarz.com/appnote/1SL396

## **ROHDE&SCHWARZ**

Make ideas real

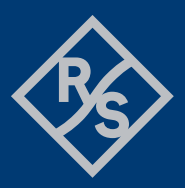

## **Contents**

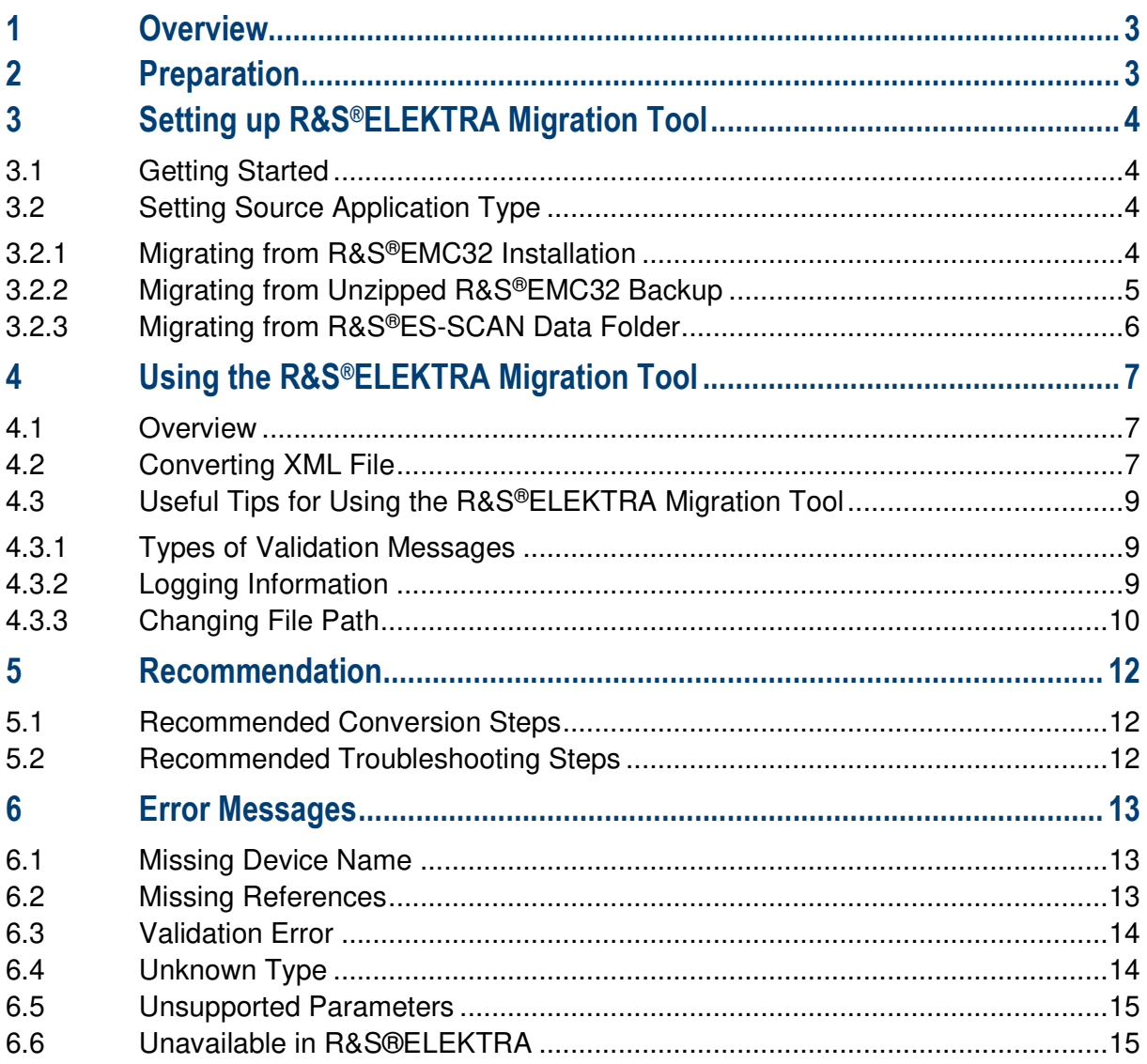

## **1 Overview**

The R&S®ELEKTRA EMC test software is the successor of the R&S®EMC32 EMC measurement software. Like the R&S®EMC32 EMC measurement software, the R&S®ELEKTRA offers a solution that controls complete EMC systems and automates measurements on equipment under test (EUT) that is being tested for emissions (EMI) and immunity (EMS) compliance. It has more features and test types compared to R&S®EMC32.

As both software platforms use different file formats, R&S®EMC32 users who upgrade their existing software to the R&S®ELEKTRA platform need to perform a file conversion before migrating their data to the R&S®ELEKTRA platform. This is done by using the R&S®ELEKTRA Migration Tool, which is installed automatically with each R&S®ELEKTRA installation.

This Application Note describes how to use the R&S®ELEKTRA Migration Tool (version 4.4 onwards) for converting the backup data into the XML format that can be interpreted by the R&S®ELEKTRA software. It also provides recommended conversion steps (Chapter 5) and troubleshooting tips (Chapter 6).

For instructions on migrating the data using R&S®ELEKTRA Migration Tool below version 4.4, refer to the R&S®ELEKTRA user manual. For better user experience, we recommend using the latest software version for migration.

This Application Note does not describe the steps to backup data using the R&S®EMC32 or R&S®ES-SCAN software. For procedures on how to do so, refer to their respective manuals.

## **2 Preparation**

A clean backup copy of the R&S®EMC32 database ensures that you have a smooth migration process. The backup copy is useful especially in the event of file corruption or migration errors, and a clean database reduces migration errors and provides a fresh start in the new system.

We recommend that you back up the database before cleaning or migrating the system. To do so, see R&S®EMC32's user manual.

To prepare for the migration:

- 1. Delete configurations such as templates, devices or limit lines that are no longer in use.
- 2. Back up the cleaned database.
- 3. Update R&S®ELEKTRA to the latest version, if you have not done so.

## **3 Setting up R&S®ELEKTRA Migration Tool**

### **3.1 Getting Started**

To run the R&S®ELEKTRA Migration Tool:

1. Ensure that the R&S®ELEKTRA EMC test software is installed.

For the procedure on how to install the R&S®ELEKTRA, refer to its user manual.

2. Navigate to "Start" > "All programs" > "R&S ELEKTRA" > "ELEKTRA x.xx.xx Migration Tool" to access the migration tool.

You can also access the migration tool via:

```
C:\Program Files\Rohde-Schwarz\ELEKTRA\x.xx.xx\ELEKTRAMigrationTool.exe
```
(xx.xx.xx refers to the R&S®ELEKTRA software version).

**Note**: You do not need a license dongle to use the migration tool.

### **3.2 Setting Source Application Type**

There are three ways to migrate the data:

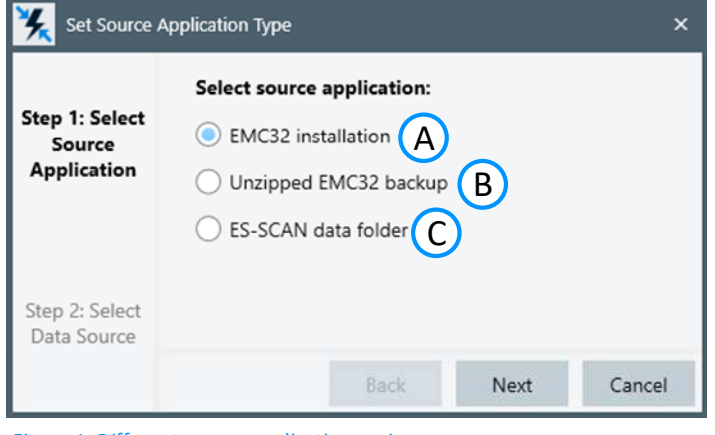

Figure 1: Different source application options

A = Migrating with R&S EMC32 Installation. See Chapter 2.2.1.

```
B = Migrating with Unzipped EMC32 backup files. See Chapter 2.2.2.
```
C = Migrating with R&S ES-SCAN data folder. See Chapter 2.2.3

#### **3.2.1 Migrating from R&S®EMC32 Installation**

Prerequisite: To ensure successful migration, ensure that there are no errors opening any hardware configuration or device list in the R&S®EMC32.

To migrate data from the software directly:

- 1. On the migration tool dialog window (Figure 1), select "EMC32 installation".
- 2. Click "Next".

Select the corresponding EMC32 profile from the dropdown box. Below example shows a selected profile with the filename EMC32\_CE.

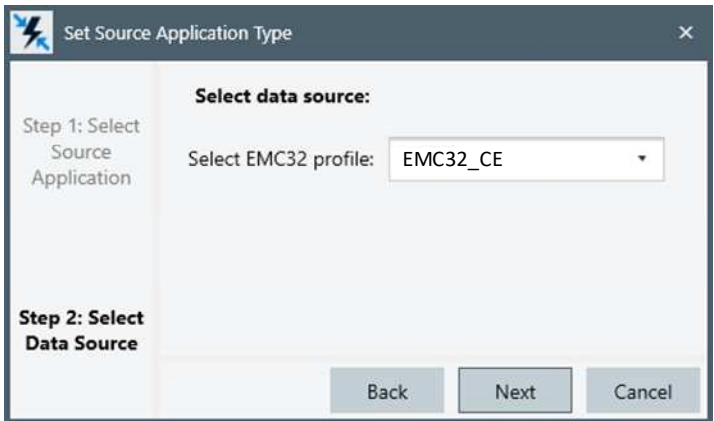

Figure 2: Selected "EMC32\_CE" profile

- 3. Click "Next".
- 4. To start converting the backup file to XML format, follow the instructions in Chapter 4.

#### **3.2.2 Migrating from Unzipped R&S®EMC32 Backup**

To migrate the R&S®EMC32 data from the R&S®EMC32 backup file:

- 1. Navigate to the folder where the backup files are kept.
- 2. Unzip the ZIP file.

Note: You will not be able to perform the migration if the files are zipped.

- 3. Run the R&S®ELEKTRA Migration Tool, if you have not done so.
- 4. On the migration tool dialog window (Figure 1), select "Unzipped EMC32 backup".
- 5. Click "Next"
- 6. Browse for the folder directory of the **unzipped backup folder** by clicking on the top **button:**

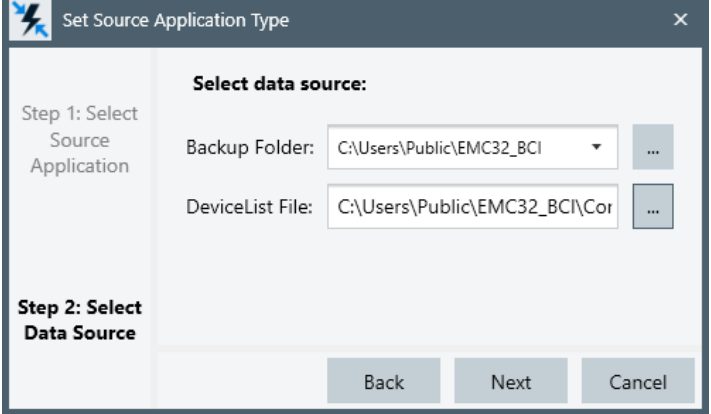

Figure 3: Selecting R&S®EMC32 backup folder and device list directories

- 7. Select the corresponding folder directory and click "OK".
- 8. Browse for the folder directory of the device list by clicking the second **button shown in Figure 3.** Note: the \*.DeviceList file is usually stored in the "Configuration" folder.
- 9. Select the corresponding folder directory and click "OK".
- 10. Click "Next".
- 11. To start converting the backup file to the XML format, follow the instructions in Chapter 4.

#### **3.2.3 Migrating from R&S®ES-SCAN Data Folder**

To migrate the R&S®EMC32 data from the R&S®ES-SCAN data file:

- 1. On the migration tool dialog window (Figure 1), select "ES-SCAN data folder".
- 2. Click "Next".
- 3. Browse for the folder directory of the data folder by clicking the  $\Box$  button:

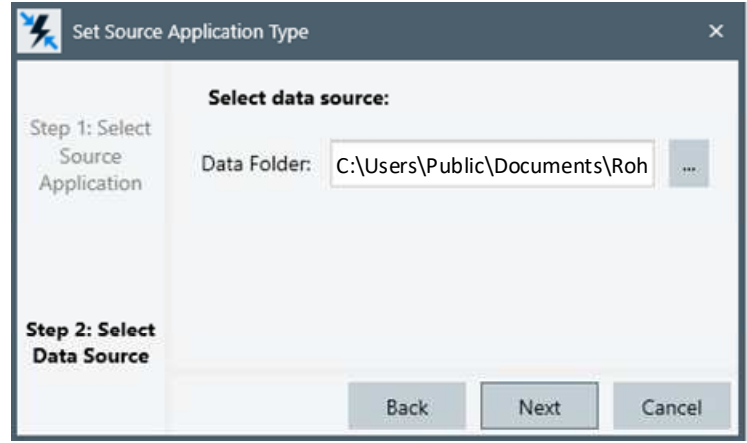

4.

Figure 4: Indicating the R&S®ES-SCAN data folder directory

- 5. Select the corresponding folder directory and click "OK".
- 6. Click "Next".
- 7. To start converting the backup file to XML format, follow the instruction in Chapter 4.

## **4 Using the R&S®ELEKTRA Migration Tool**

#### **4.1 Overview**

The R&S®ELEKTRA Migration Tool converts data from R&S®EMC32 or R&S®ES-SCAN software to an XML format readable by R&S®ELEKTRA. With the migration tool, you can migrate selected or all files within one platform.

For details on preparations needed before migration, see Chapter 2 and Chapter 5.

For details on the functions of each window in Figure 5, refer to the R&S®ELEKTRA user manual:

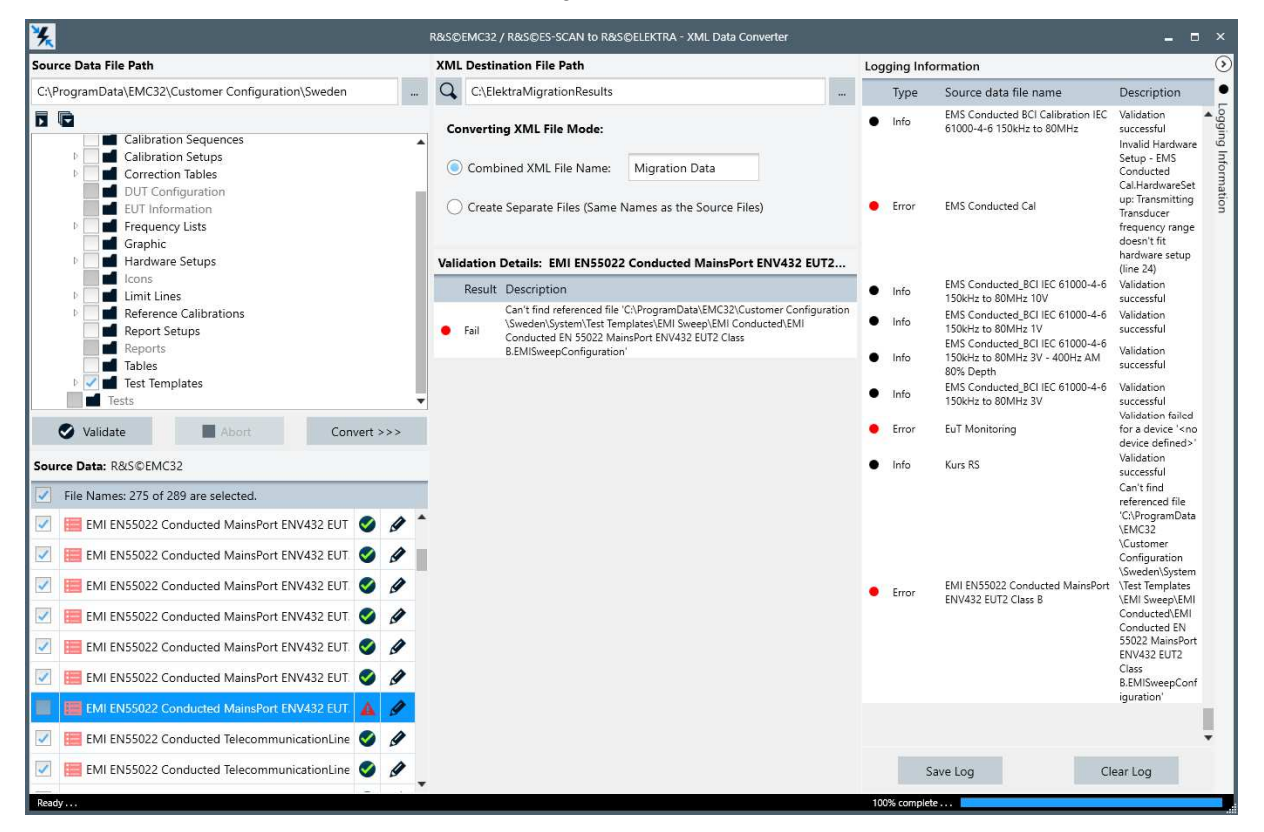

Figure 5: XML Data Converter GUI window with "CAL Adapter (Type: Transducer) - EMC32.DeviceList" highlighted

#### **4.2 Converting XML File**

To convert the source data file(s) into the XML format:

1. On the "Source Data File Path", select the folders to migrate. We recommend that you migrate "Test Templates" first. **Note:** You can select multiple folders for migration.

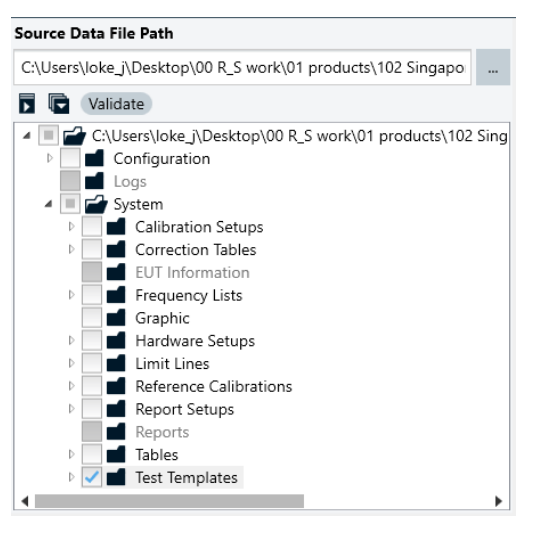

#### Figure 6: Folders to be migrated

2. Click "Validate".

This populates and validates the status of the files in the folder.

You cannot convert files with error messages ( $\triangle$ ) messages. However, you can convert files with

warning  $($   $\triangle$   $)$  messages though there can be errors after migration.

See Chapter 4.3.1 for explanation of the validation messages.

See also Chapter 6 for troubleshooting tips to clear errors.

3. Convert the files by clicking "Convert >>>".

By default, the converted files are stored in the location defined in Figure 7.

To change the file destination, see Chapter 4.3.3.

**XML Destination File Path** 

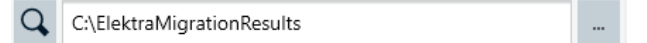

#### Figure 7: XML Destination File Path

By default, the migration tool combines all XML files and has a default filename defined in "Combined XML File Name" as Migration Data.

You can save the converted XML files separately. To do so, select "Create Separate Files" instead. This converts the files individually and takes the filename of the source files.

The status bar at the bottom right hand corner of the GUI (Figure 8) shows the progress and status of the conversion:

100% complete . . .

Figure 8: Status bar indicating a complete conversion

During the conversion, you can stop the conversion by clicking "Abort".

Upon complete conversion, a "Conversion Reports" pops up:

| <b>Conversion Reports</b><br>$\mathsf{x}$ |                               |          |           |  |
|-------------------------------------------|-------------------------------|----------|-----------|--|
|                                           | 17 files have been converted. |          |           |  |
|                                           | EntityType                    | EMC32    |           |  |
|                                           | Attenuation                   | $\Omega$ |           |  |
|                                           | Limit Line                    | $\Omega$ |           |  |
|                                           | Linearity                     | O        |           |  |
|                                           | RefCal                        | $\Omega$ |           |  |
|                                           | <b>Trd Correction</b>         | $\Omega$ |           |  |
|                                           | FreqList                      | $\Omega$ |           |  |
|                                           | AmpGain                       | $\Omega$ |           |  |
|                                           | Normalization                 | 0        |           |  |
|                                           | <b>Devices</b>                | $\Omega$ |           |  |
|                                           | Hardware Setups               | $\Omega$ |           |  |
|                                           | <b>Test Template</b>          | $\Omega$ |           |  |
|                                           | <b>EUT Monitoring</b>         | 17       |           |  |
|                                           |                               |          |           |  |
|                                           |                               |          | $\vee$ OK |  |

Figure 9: Conversion reports upon successful conversion

- 4. Click "OK".
- 5. To convert other folders, repeat Step 1 to Step 4.

After all the necessary files are converted into XML format, you are ready to import the converted data into R&S®ELEKTRA.

For details on how to import the XML file(s) into R&S<sup>®</sup>ELEKTRA, refer to its user manual.

### **4.3 Useful Tips for Using the R&S®ELEKTRA Migration Tool**

This section describes some of the useful tips when using the migration tool.

#### **4.3.1 Types of Validation Messages**

There are four types of validation messages:

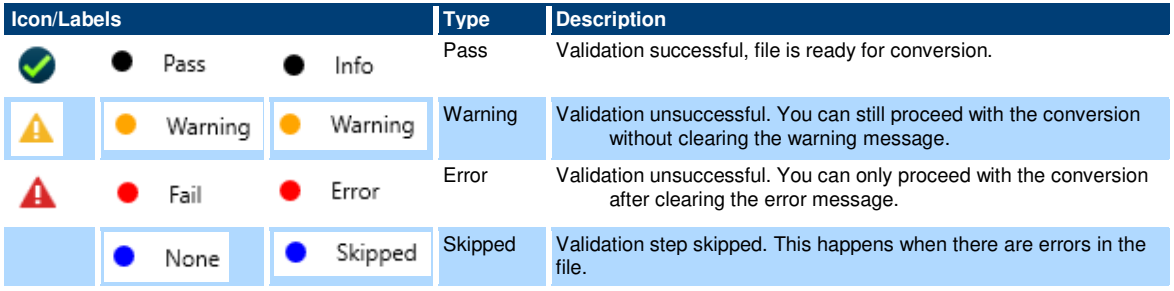

#### **4.3.2 Logging Information**

The "Logging Information" window displays the status descriptions of devices in a folder. Selecting a source data file automatically generates the status log, which is appended to the overall list in the "Logging Information" window.

By default, the "Logging Information" window is hidden. You can display the information by clicking  $\odot$ , save it in TXT format or clear the information.

#### Saving the log file

To save the logging information:

1. Select the device source data file on the left:

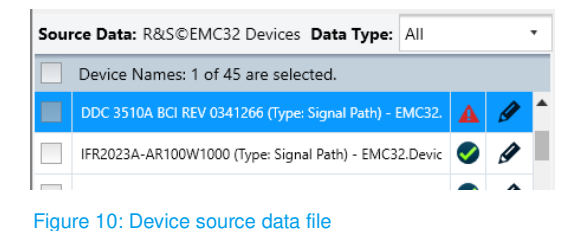

This displays the validation details and logging information on the GUI.

2. Click "Save Log" to display the log file.

This displays a log file pop-up window:

|     |              | C:\ElektraMigrationResults\Migration.Log                                            |  |
|-----|--------------|-------------------------------------------------------------------------------------|--|
|     |              | $\mathbb{R}$ $\times$<br>■ ■ Q ↓                                                    |  |
| L>∠ | <b>ATTTU</b> | DOMIDZHOU_NEV_DAMPLE (Type, Dignal Fach) = EMCDZ.DeviceList                         |  |
| 33  | Info         | IFR2023A-BBA150 (9kHz - 250MHz ) Amplifier (Type: Signal Path) - EMC32.DeviceList   |  |
| 34  | Info         | BBA150 (9kHz - 250MHz ) Amplifier-PM2002 Ch1 (Type: Signal Path) - EMC32.DeviceList |  |
| 35  | Info         | BBA150 (9kHz - 250MHz ) Amplifier-BCI F140 (Type: Signal Path) - EMC32.DeviceList   |  |
| 36  | Info         | BBA150 (9kHz - 250MHz ) Amplifier-DummyLoad (Type: Signal Path) - EMC32.DeviceList  |  |
| 37  | Info         | High Power Load-PM2002 Ch1 (Type: Signal Path) - EMC32.DeviceList                   |  |
| 38  | Error        | NRP Channel A (Type: NRP Channel A) - EMC32.DeviceList                              |  |
| 39  | Error        | NRP Channel B (Type: NRP Channel B) - EMC32.DeviceList                              |  |
| 40  | Info         | SMB100A-BBA150 (80 - 1000MHz) Amplifier (Type: Signal Path) - EMC32.DeviceList      |  |
|     | <b>Tnfo</b>  | BRA150 (80 - 1000MHz) Amplifier-BCI F140 (Type: Signal Path) - FMC32 BeviceList     |  |

Figure 11: Log file window

Note: The log file is saved in the same directory as the XML destination file.

## Editing the log file

You can edit or open the log file in the pop-up window using the various buttons on the menu bar:

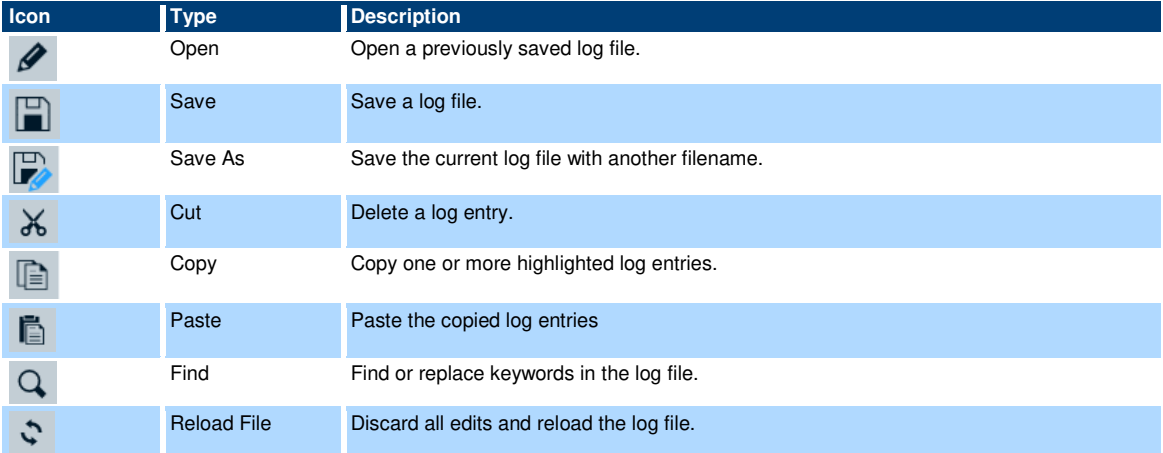

#### Clearing the log file

You can also delete all log entries by clicking the "Clear Log" button.

**Note:** This is an irreversible action.

To display the log file again, click the file in the folder under the "Source Data File Path" window (for e.g., Configuration > \*.DeviceList).

#### **4.3.3 Changing File Path**

#### Changing source data file path

By default, the source data file path displays the chosen path of the backup or the data file. To change the source data file path:

1. Click the  $\overline{a}$  button:

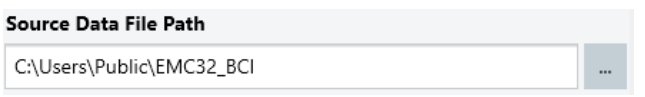

Figure 12: Source Data File Path

2. Follow the instructions on the GUI as described in Chapter 3.2.

#### Changing XML destination data file path

To change the XML destination data file path:

- 1. Click the  $\overline{a}$  button shown in Figure 7.
- 2. Browse for the new file directory.
- 3. Click "OK".

## **5 Recommendation**

## **5.1 Recommended Conversion Steps**

We recommend that you do the following for the migration:

- ► Before converting the files, back up R&S®EMC32 data.
- ► Test templates consists of overall configurations including hardware setup, device list, signal paths, etc.
- To reduce errors during migration, always migrate the Test Templates first.
- ► For ease of troubleshooting in event of errors, migrate the files in smaller size. For example, EMI (conducted), EMI (radiated), EMS (conducted), EMS (radiated), RSE, etc.

### **5.2 Recommended Troubleshooting Steps**

If you encounter issues when converting the files, check that:

- 1. You are using the latest R&S®EMC32 software.
- 2. You can open all hardware setups or test templates on R&S®EMC32 successfully without errors or warnings.

## **6 Error Messages**

This section details the possible validation results that you can encounter during the conversion process and the suggestions to rectify the issue. The list is not exhaustive. If the problem still persists, contact R&S®Elektra Technical Support.

## **6.1 Missing Device Name**

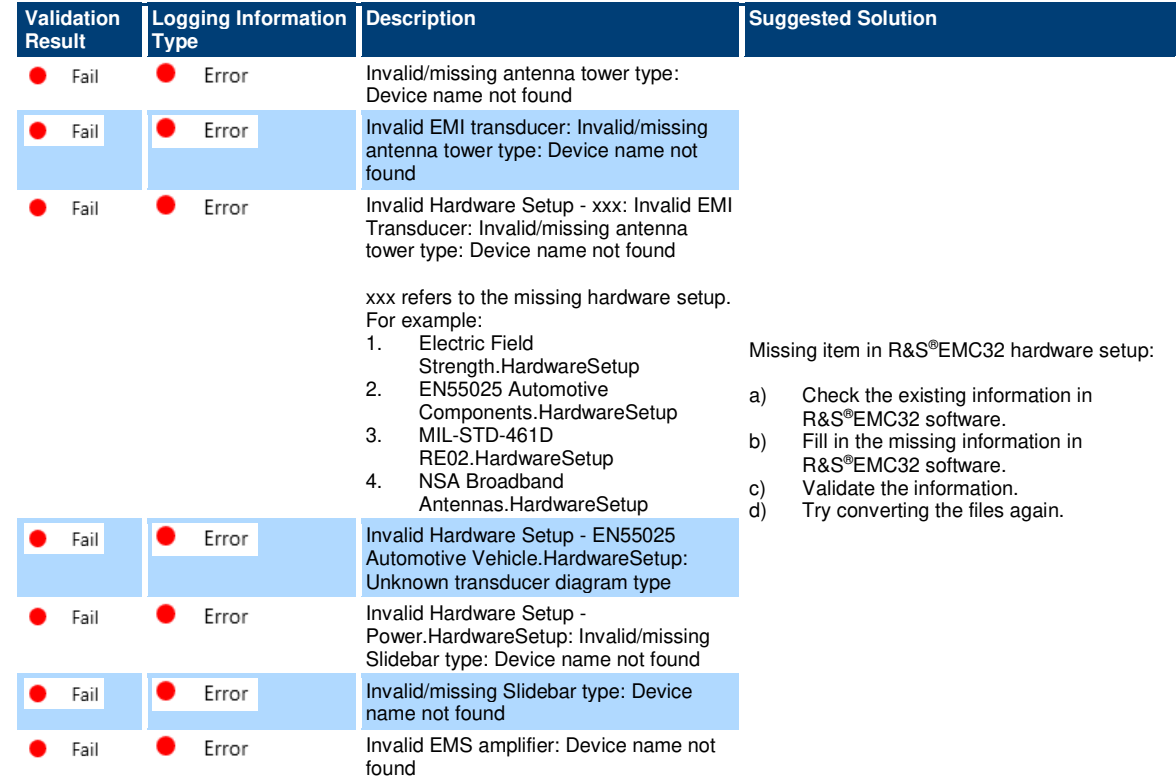

### **6.2 Missing References**

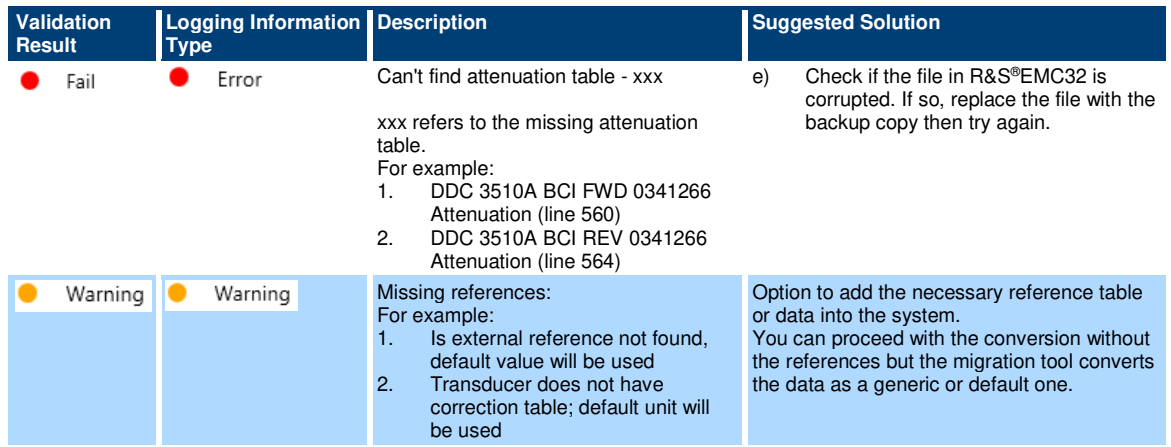

## **6.3 Validation Error**

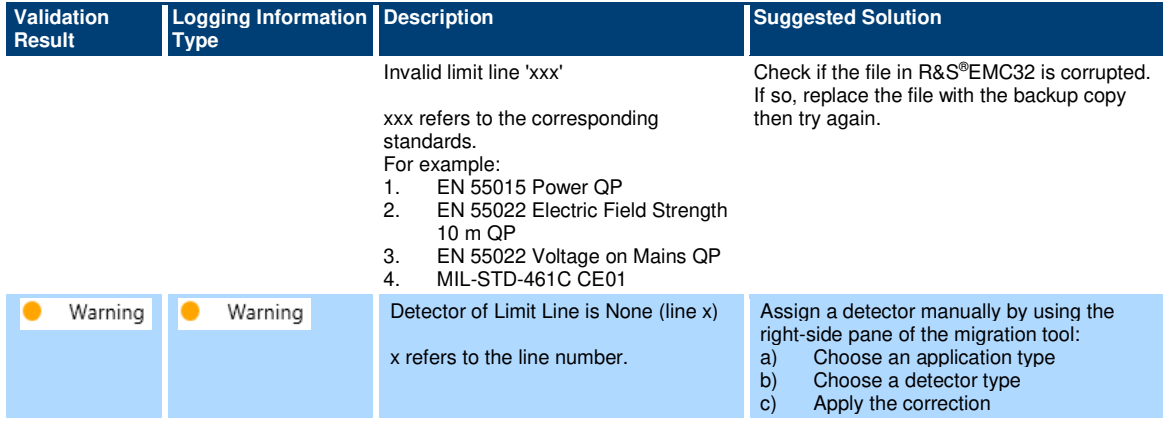

## **6.4 Unknown Type**

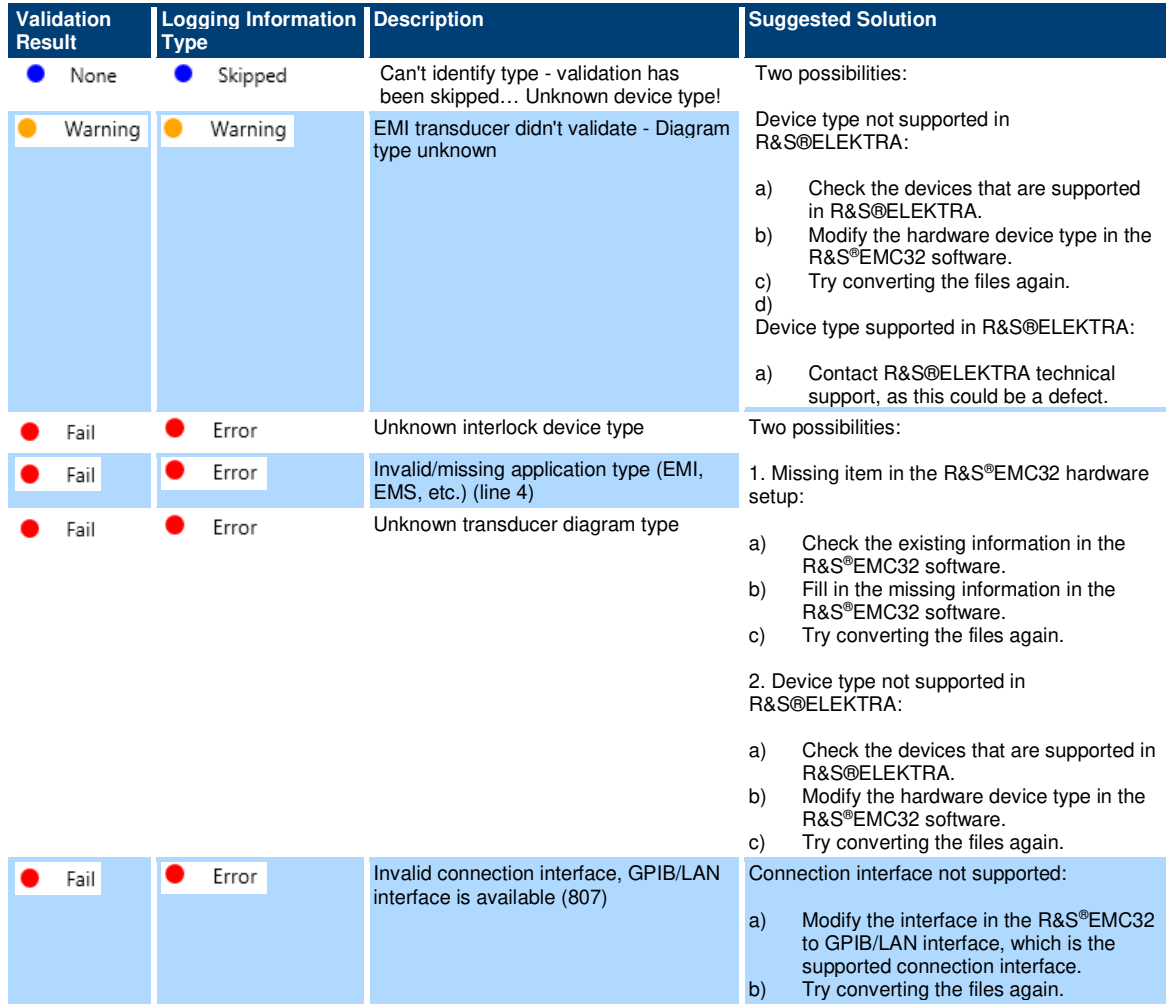

## **6.5 Unsupported Parameters**

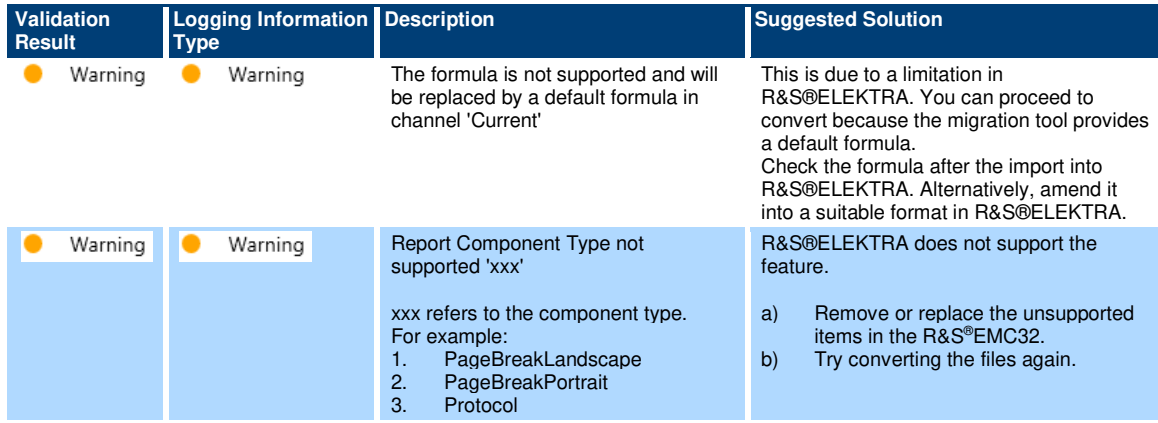

## **6.6 Unavailable in R&S®ELEKTRA**

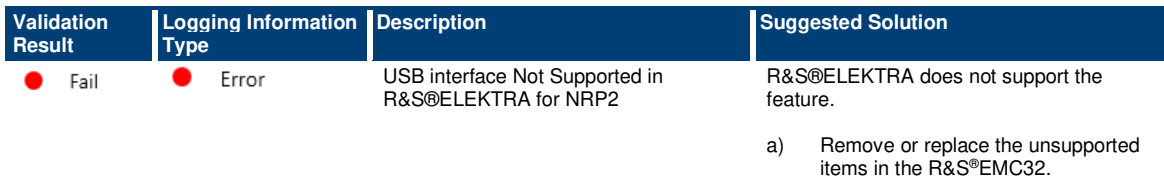

b) Try converting the files again.

#### **Rohde & Schwarz**

The Rohde & Schwarz electronics group offers innovative solutions in the following business fields: test and measurement, broadcast and media, secure communications, cybersecurity, monitoring and network testing. Founded more than 80 years ago, the independent company which is headquartered in Munich, Germany, has an extensive sales and service network with locations in more than 70 countries.

www.rohde-schwarz.com

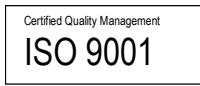

#### **Rohde & Schwarz training**

www.rohde-schwarz.com/training

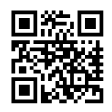

#### **Rohde & Schwarz customer support**

www.rohde-schwarz.com/support

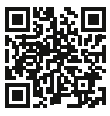

R&S® is a registered trademark of Rohde & Schwarz GmbH & Co. KG Trade names are trademarks of the owners. 1SL396 | Version 1.00 | 03.2023 Application Note | EMC32 TO R&S®ELEKTRA MIGRATION Data without tolerance limits is not binding | Subject to change © 2023 Rohde & Schwarz GmbH & Co. KG | 81671 Munich, Germany www.rohde-schwarz.com